## **マイライブラリのログイン方法**

アクセスする環境によってログイン方法が変わります。

学内からアクセス (学内LANに接続したPC)

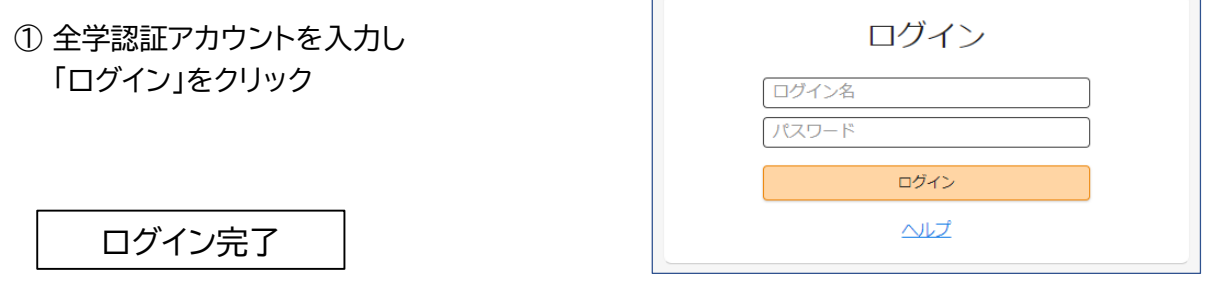

## 学外からアクセス (自宅PCやスマホなど)

① 全学認証アカウントを入力し 「ログオン」をクリック

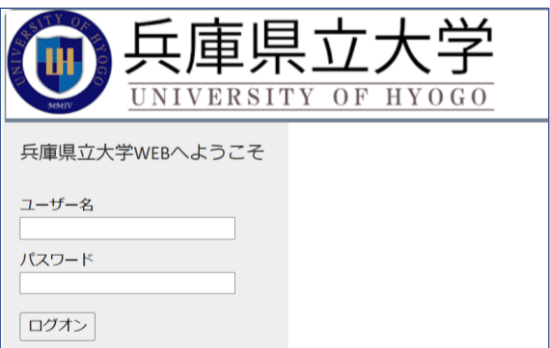

② 大学Gmailに届く ワンタイムパスワード(6桁の数字)を 入力し「ログオン」をクリック

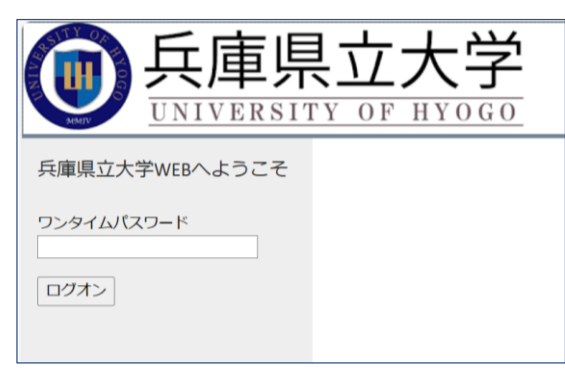

③ 再度、全学認証アカウントを入力し 「ログイン」をクリック

ログイン完了

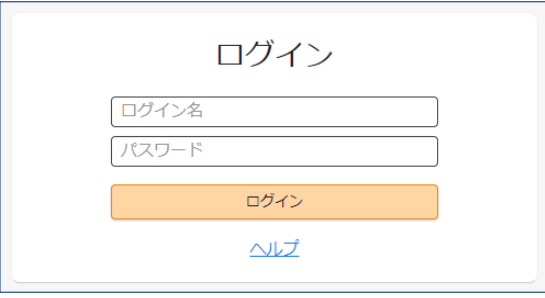